### 智慧研途系统使用教程

#### 目录

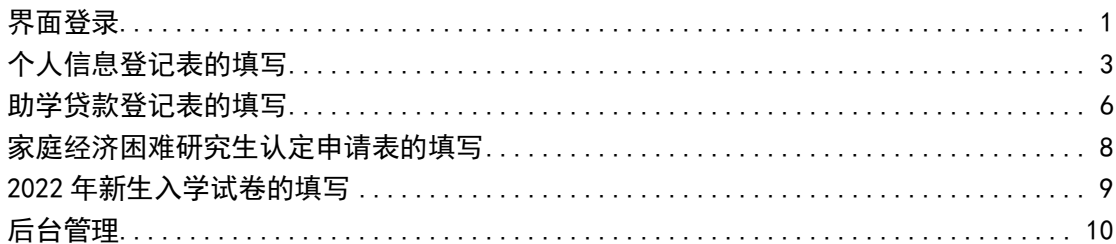

#### <span id="page-0-0"></span>界面登录

1. 登录数字北林, 用户名为学号, 密码为身份证后八位, 进入服务大厅。

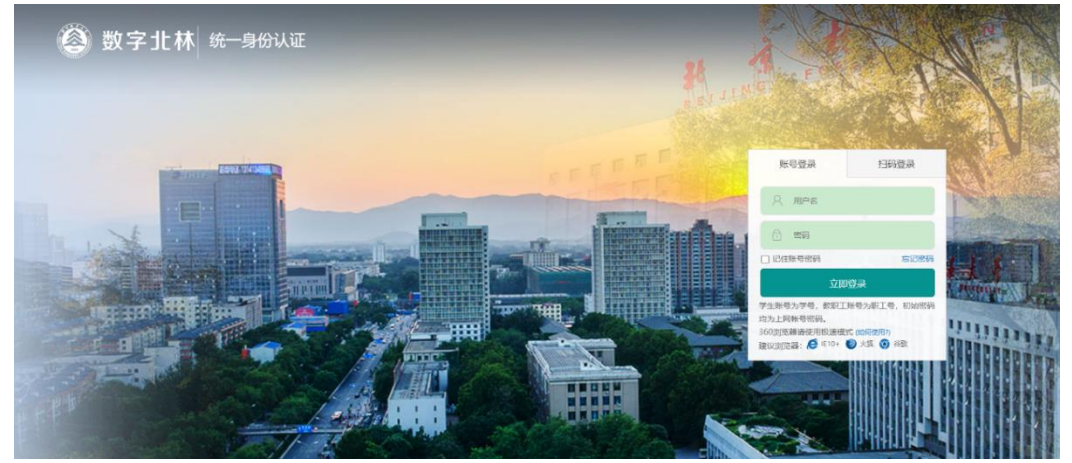

或登录企业微信-工作台-一表通服务-点击左下角"办事大厅"进入一表通服务 平台。

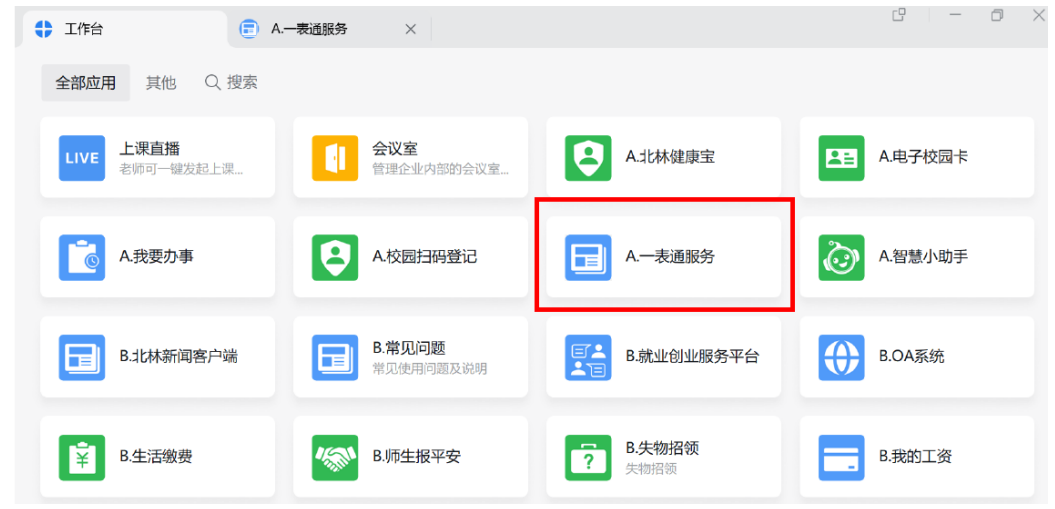

2. 选择服务部门为"研究生院、党委研究生工作部",进入研究生办事大厅, 可选择所需的一表通。

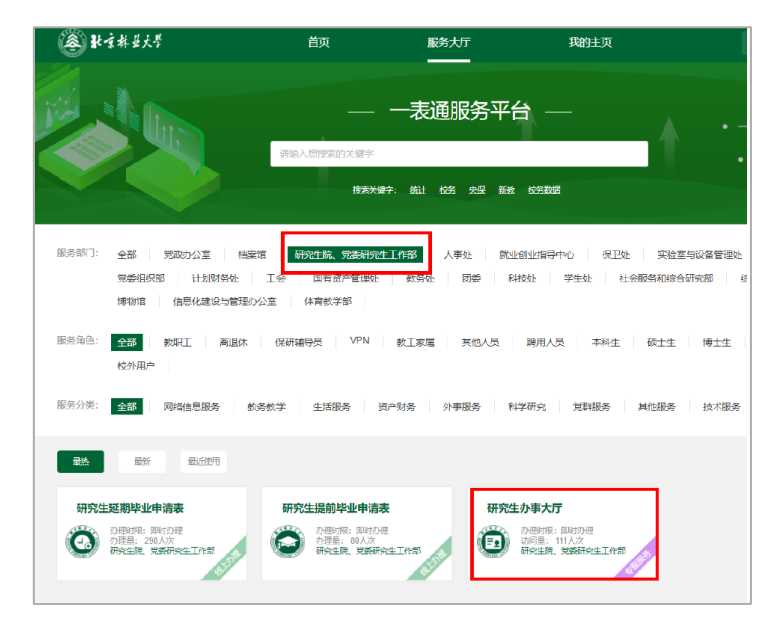

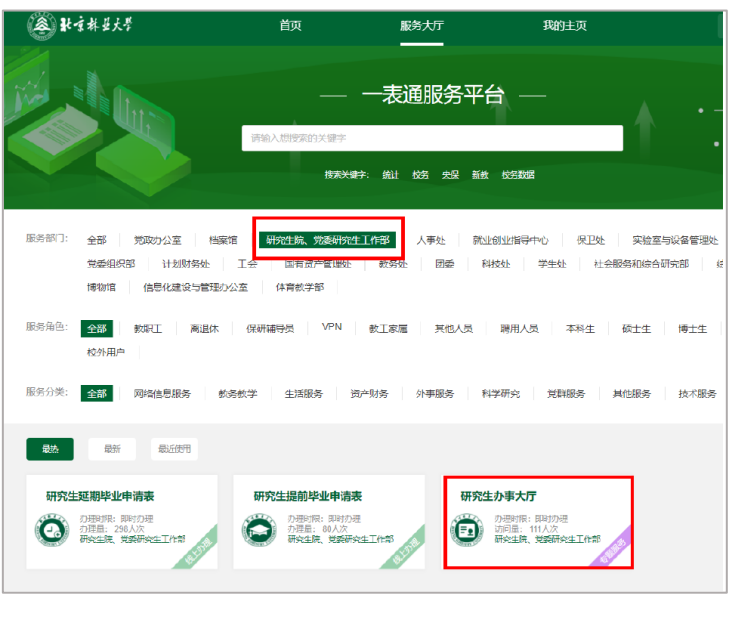

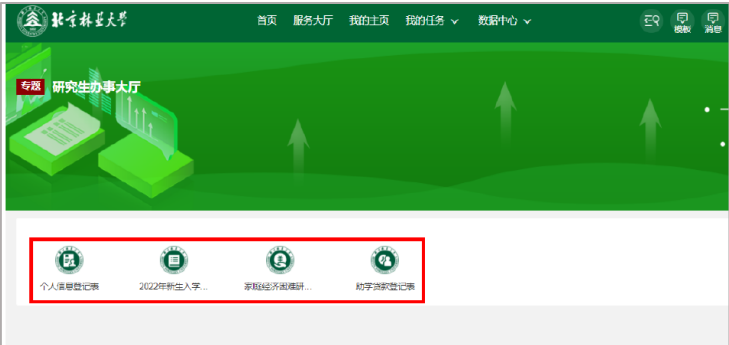

# <span id="page-2-0"></span>个人信息登记表的填写

1. 阅读申请说明后点击"立即申请",认真填写后点击右上角"正式提交", 每人仅可填写 1 次。

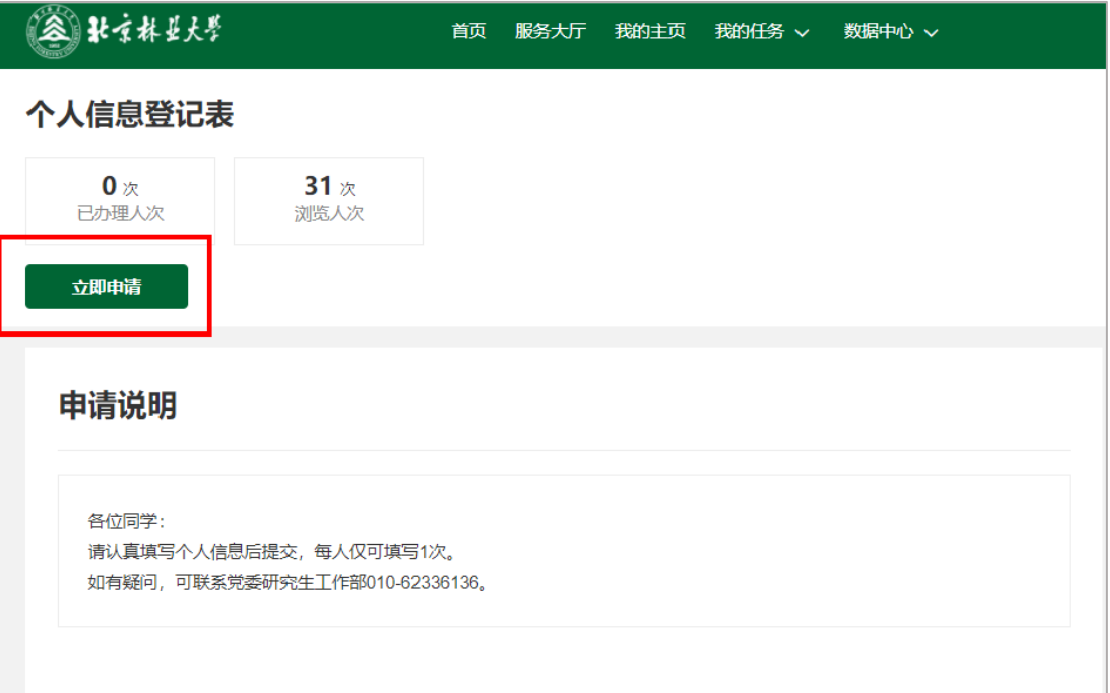

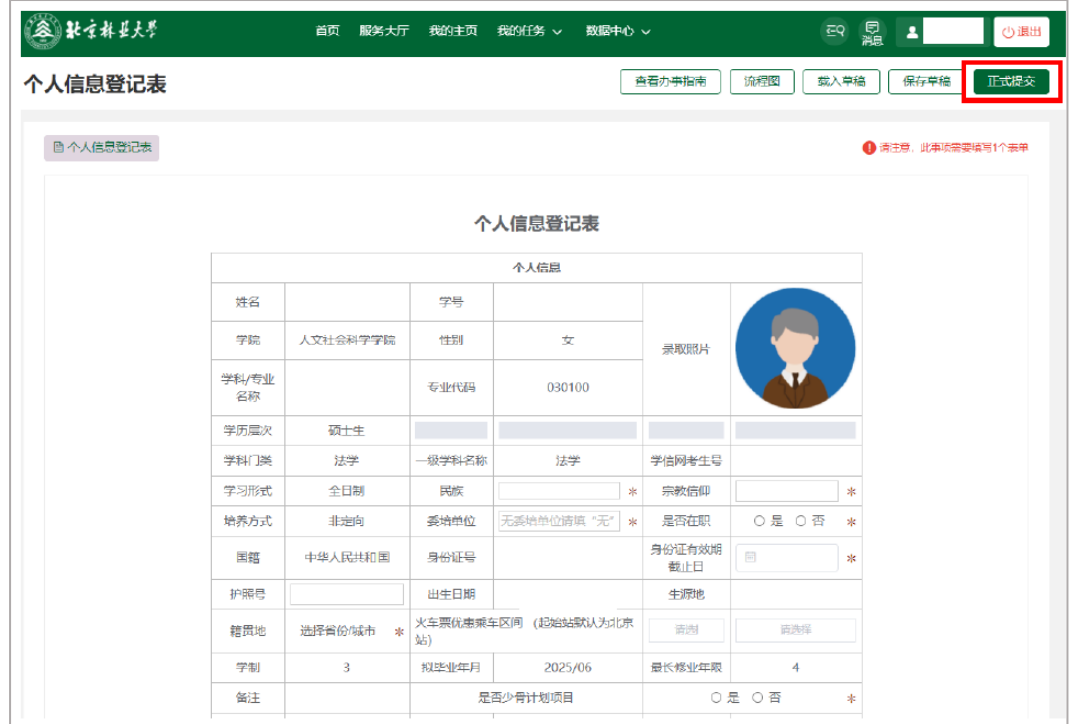

备注:(1)非在职学生务必填写"火车票优惠区间",用于假期返乡返校购买学 生票。

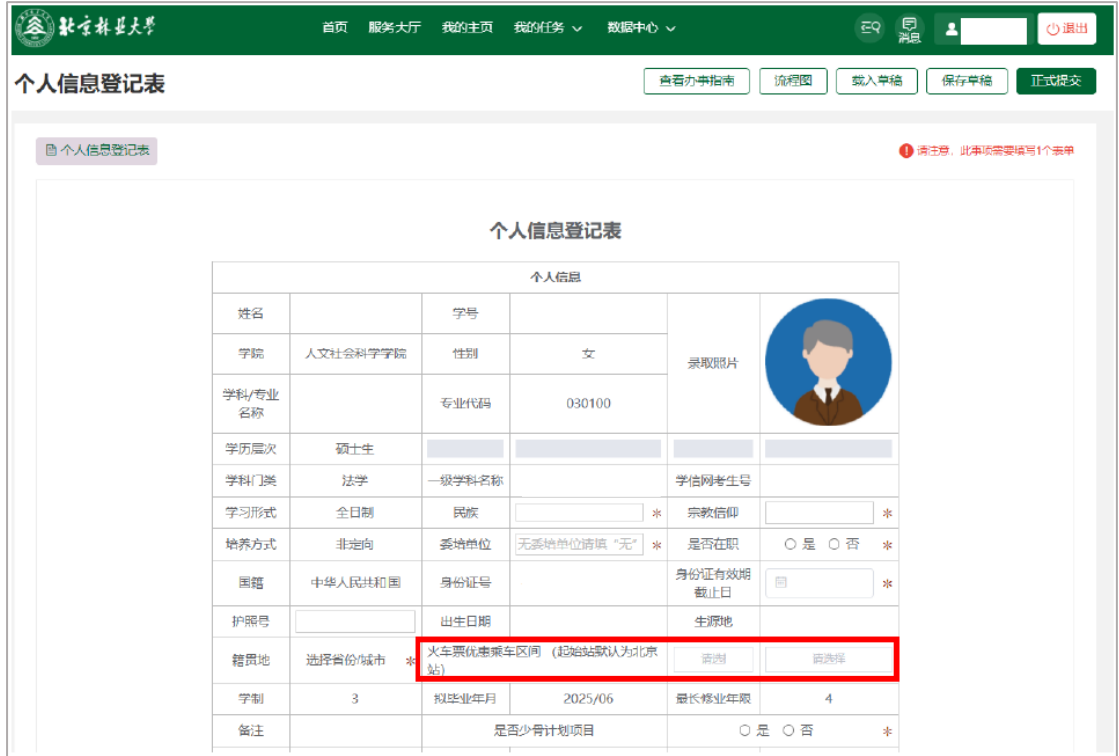

(2)如已经有北京地区开卡的中国工商银行卡,请填写银行卡号。如无,请勾 选"我要申请集中办理银行卡",并根据有关通知提交材料。银行卡将用于在读 期间各项奖助学金发放。

如需申请家庭经济困难认定,请返回一表通系统填写《家庭经济困难认定登记表》。

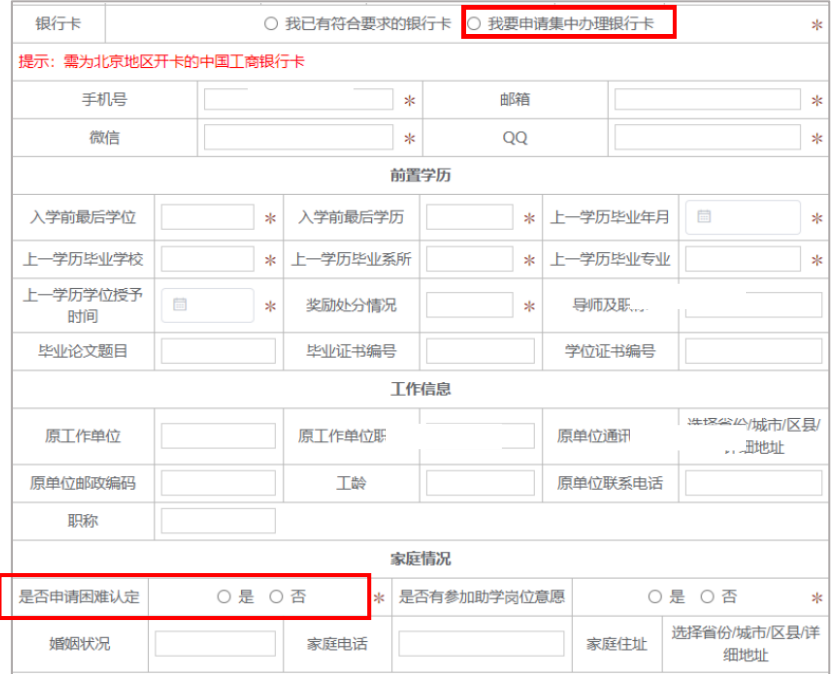

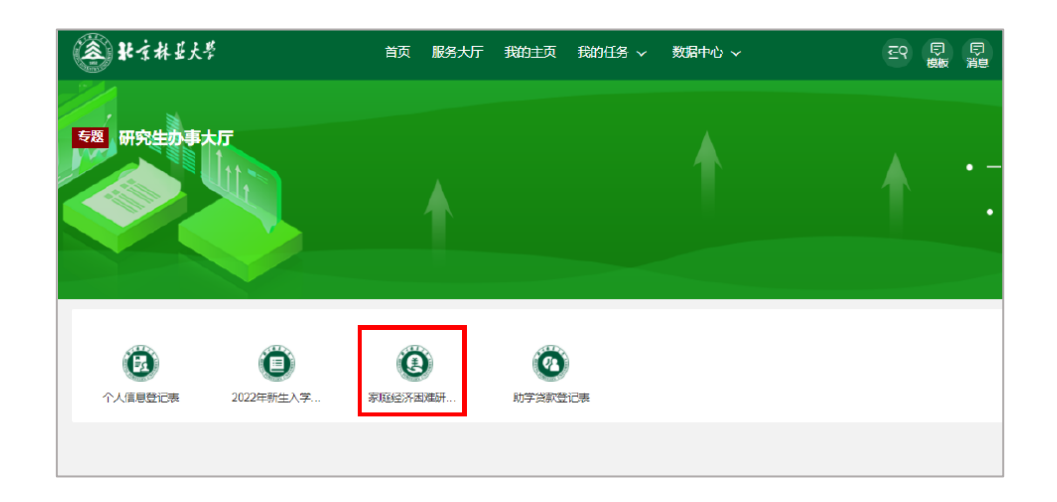

(4)请如实填写新冠疫苗接种情况并上传所有接种凭证。

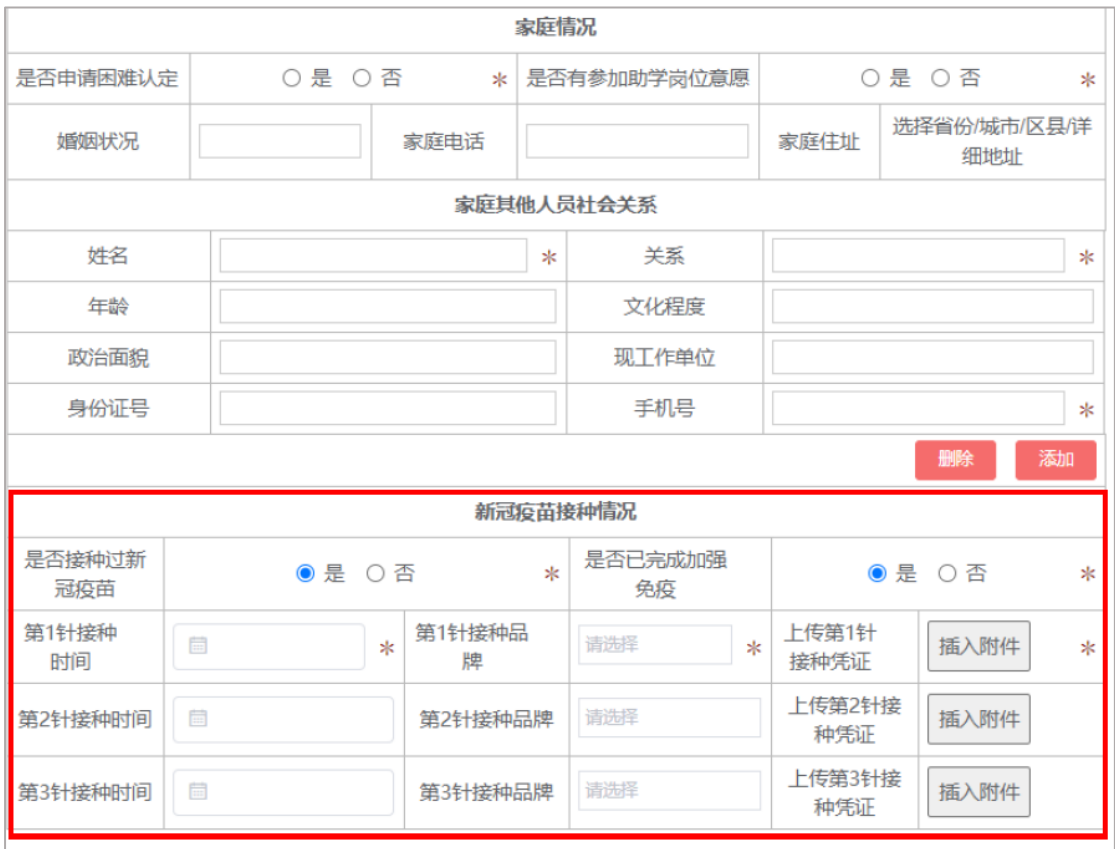

## <span id="page-5-0"></span>助学贷款登记表的填写

1. 请认真阅读"申请说明"后,点击"立即申请"填写。

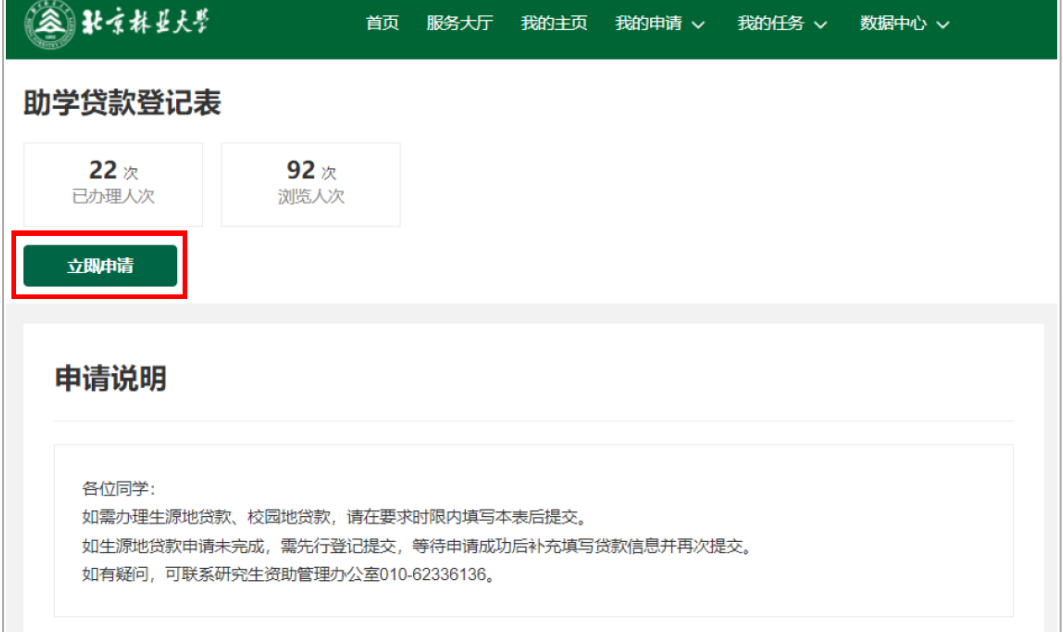

2.如已成功申请助学贷款,请将有关信息录入后点击右上角提交。 如选择"生源地助学贷款申请中",则无需填写贷款情况,请先点击右上角保存

草稿并提交,下次继续填写贷款信息后再次提交。 如拟申请校园地助学贷款,请点击右上角"保存草稿"后点击"提交",并根据 有关通知在 APP 完成操作后,登录智慧研途系统-我的代办,进入本表格继续录

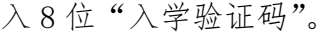

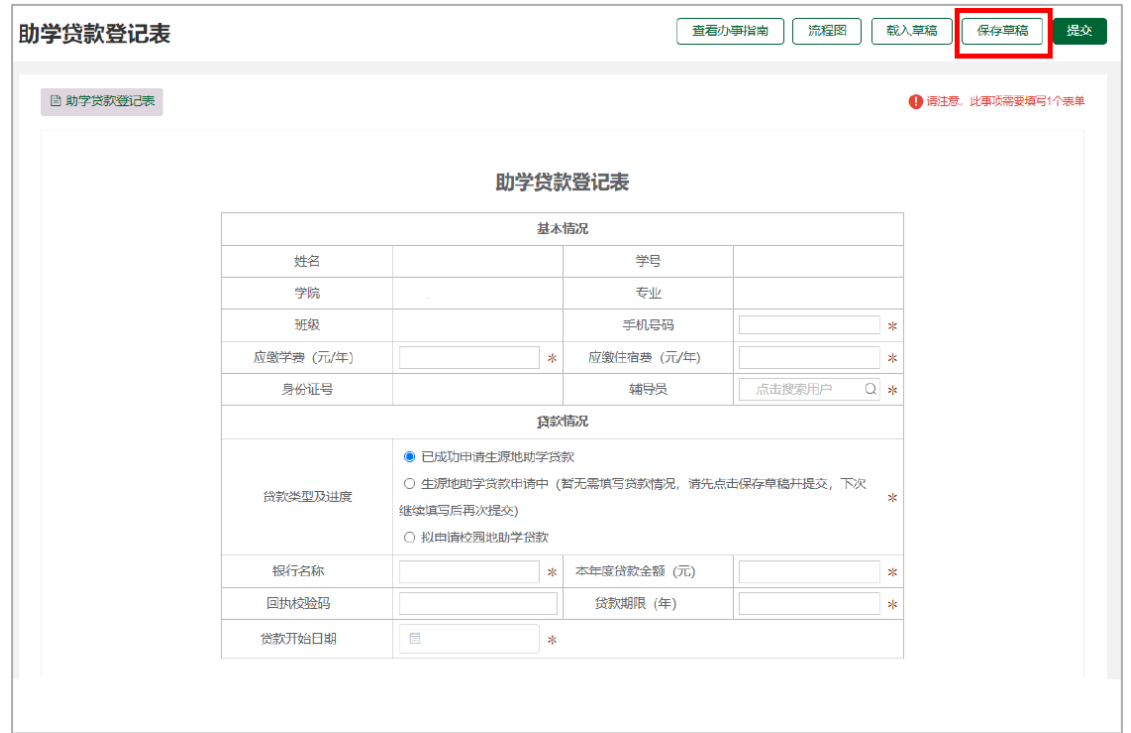

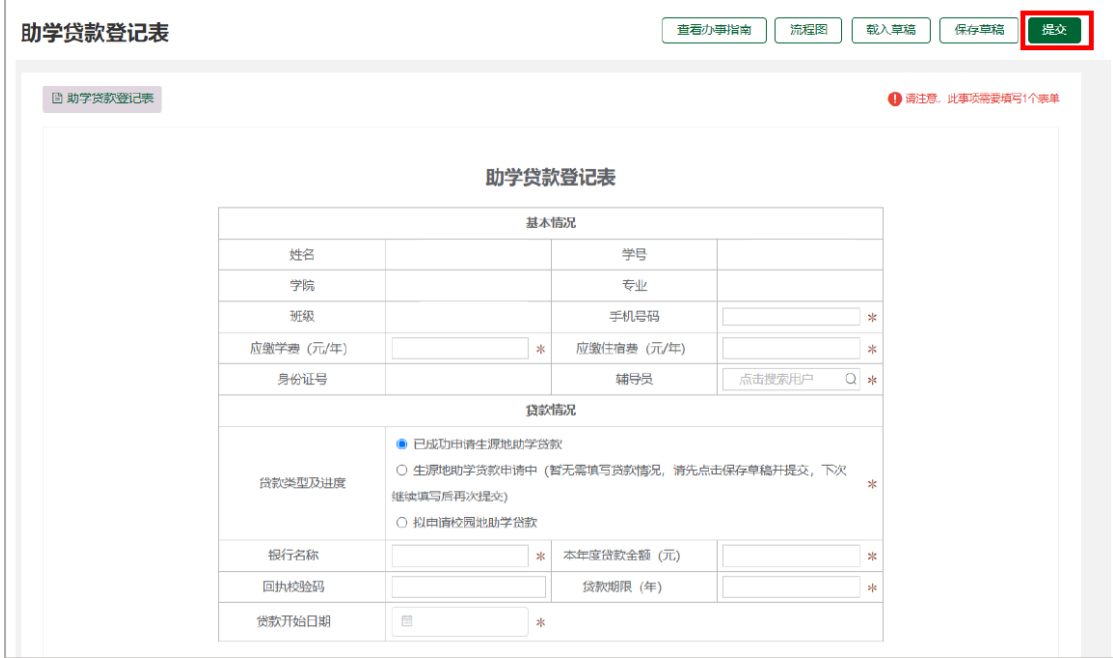

### <span id="page-7-0"></span>家庭经济困难研究生认定申请表的填写

1. 请认真阅读"申请说明"后,点击"立即申请"填写。

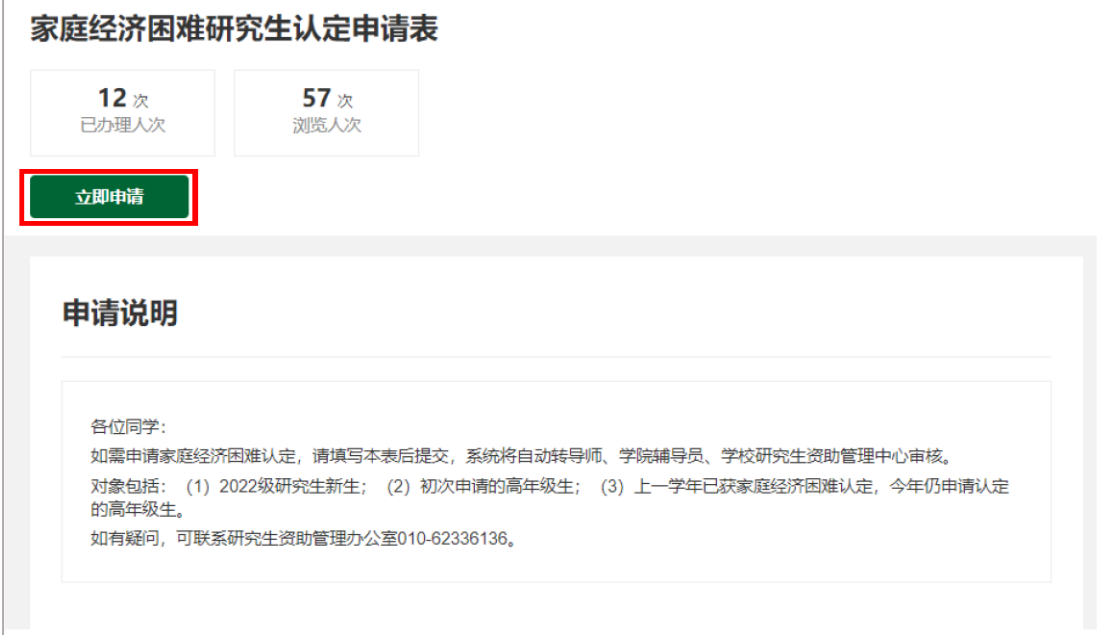

2."辅导员"请选择本院资助工作辅导员,"导师"请选择具体负责审批的导师。 3. 填写完毕后点击右上角"正式提交",系统将自动转给导师、辅导员、学校资 助管理部门审批。

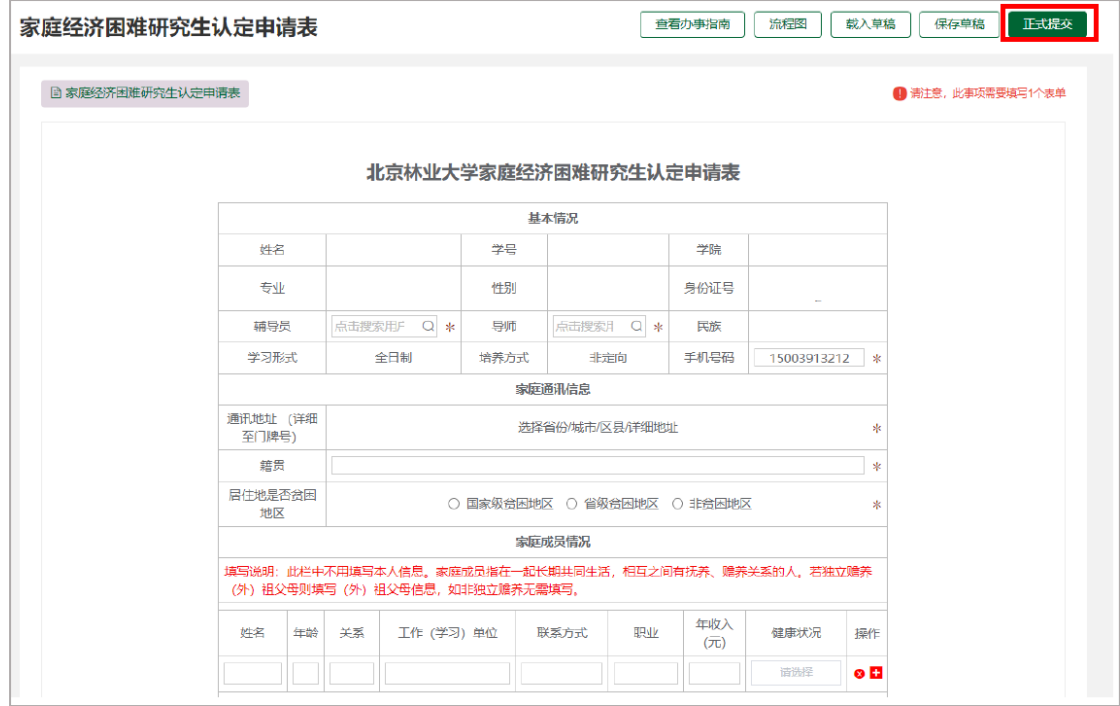

## <span id="page-8-0"></span>**2022** 年新生入学试卷的填写

1. 请认真阅读"申请说明"后,点击"立即申请"填写。

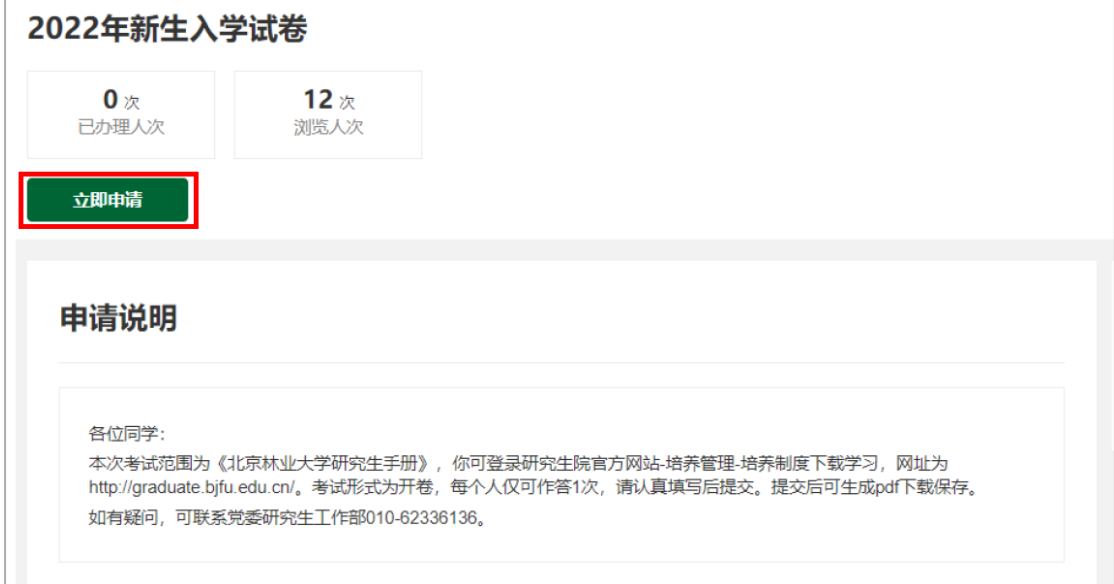

2. 点击右上角"正式提交"后,可导出 pdf 下载保存。请自行打印后统一报学院 留存。

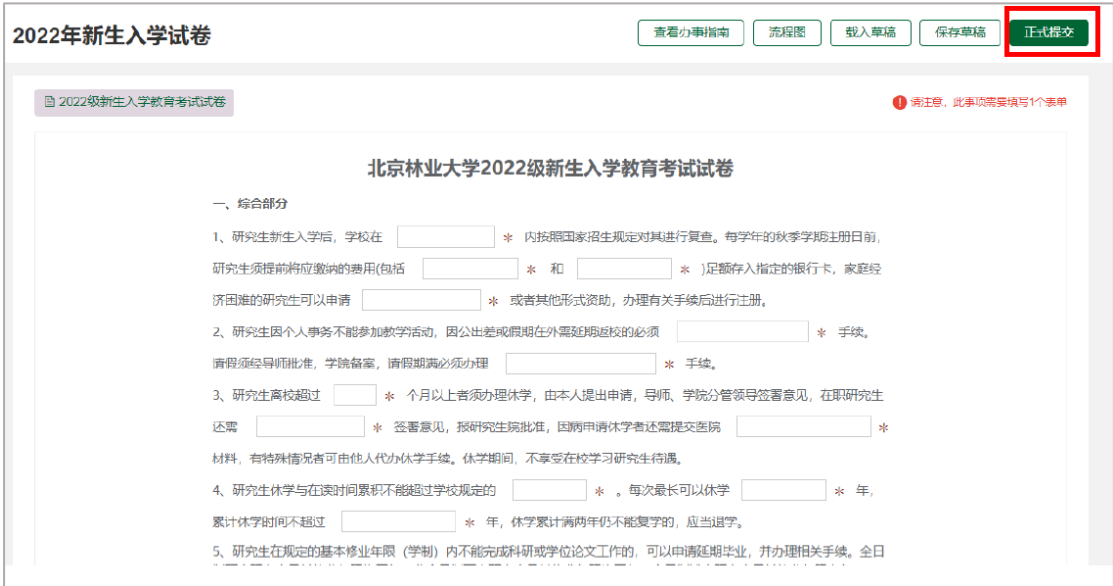

### <span id="page-9-0"></span>后台管理

1. 点击右上角"我的主页",可进入后台管理界面,阅览"我的待办"、"我的申 请"。

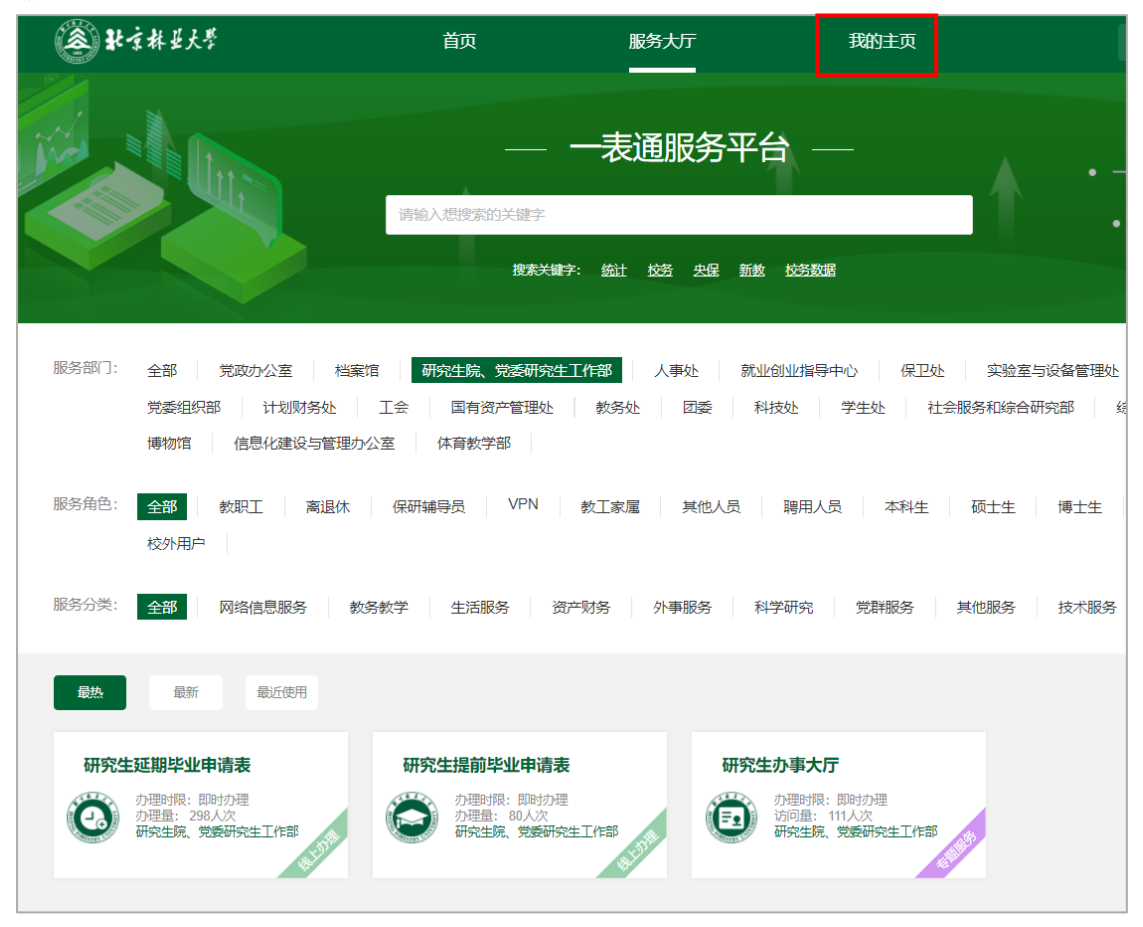

2.(辅导员账号)点击右上角"数据中心"-"统计报表",可统计、查询、导出 本学院"研究生个人信息登记表""助学贷款登记表"等填报情况。

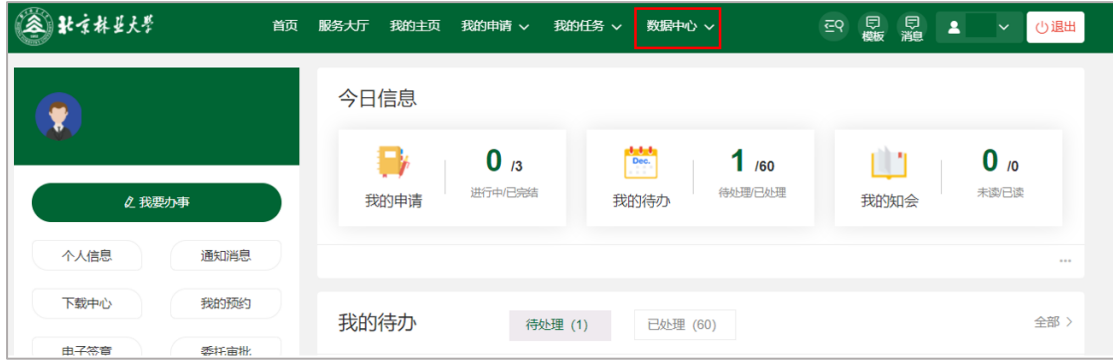

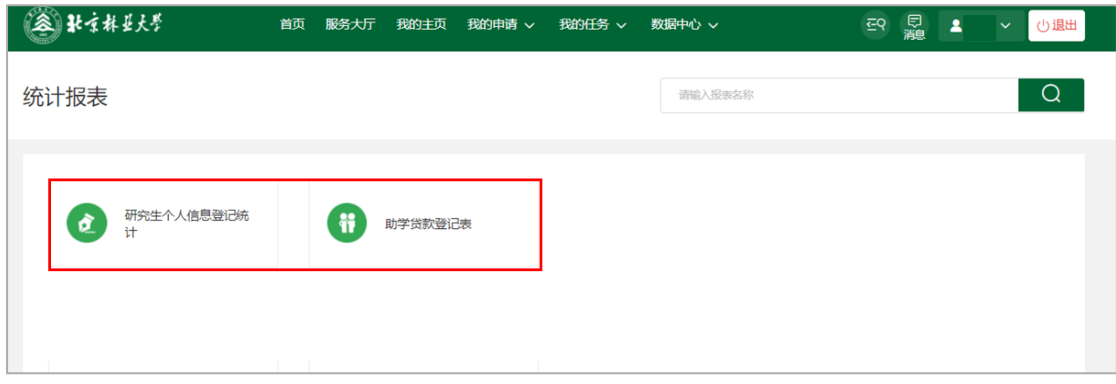